# *RTE-V853-IE*

# **Hardware User's Manual**

*RealTimeEvaluator*

# **CONTENTS**

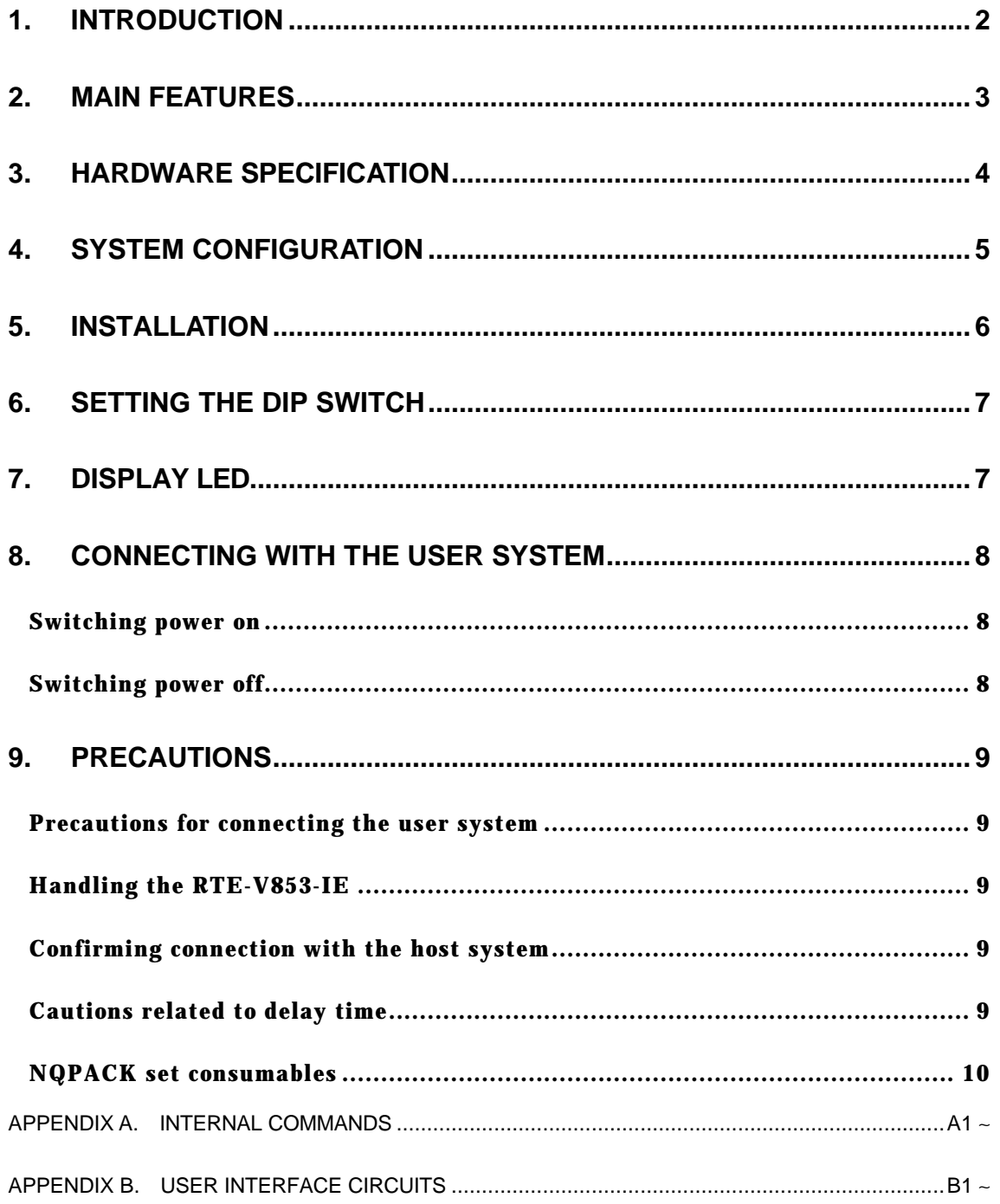

# **1. INTRODUCTION**

The RealTimeEvaluator-V853-IE (hereafter called the RTE-V853-IE) is an in-circuit emulator for the NEC RISC microcomputer V853. Using a dedicated emulator chip in the RTE-V853-IE has made it highly transparent, compact, and lightweight.

The RTE-V853-IE is supported by two debug monitors, GHS's Multi and Kyoto Microcomputer's PARTNER. Users can select either debug monitor according to the operating environment of their system. Both monitors run on Windows 3.1.

The host system for the RTE-V853-IE must be the PC98 series or DOS/V machine that has the environment in which either of the debug monitors mentioned above can run. The host system and the RTE-V853-IE are connected via the interface card for a dedicated PCMCIA card or for the desktop machine.

The RTE-V853-IE is supposed to come with the following items. Make sure that you received all these items.

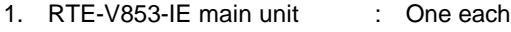

- 2. RTE for Windows setup disk : One each
- 3. User's manual : One each
- 4. Grounding clip : One each

In addition to the above items, the following are required in using the RTE-V853-IE. They are not standard accessories.

- 5. RTE-PS01 power supply unit
- 6. NQPACK set
- 7. Interface kit (interface card and cable set) selected from:
	- PC card interface kit
	- PC98 desktop PC interface kit
	- DOS/V desktop PC interface kit
- 8. Debugger selected from:
	- GHS C + Multi + Midas server
	- PARTNER/Win

#### **2. MAIN FEATURES**

One of two source-level debuggers can be selected.

Users can select either Multi of Green Hills Software (GHS) or PARTNER of Kyoto Microcomputer.

GHS's Multi supports seamless debugging in an C/C++ integrated environment. Meanwhile, PARTNER supports the C language of both GHS and NEC (CA850), allowing users to set up the tool environment as they like.

Both debuggers are provided with sufficient functions as a high-level language debugger. Simply clicking the mouse on the software enables running programs, setting break points, and inspecting variables.

#### Highly transparent emulation functions are provided.

Use of a dedicated emulation chip in the RTE-V853-IE enables controlling emulation without using functions in the V853. Almost all signal lines can be connected directly to the chip. As a result, the emulation functions are provided with both functionally and electrically high transparency. The emulation functions support all operation modes including the single-chip mode. Realtime execution can be performed at the maximum processor speed (33 MHz).

#### The standard configuration provides a sufficient emulation memory capacity.

The standard memory configuration of the RTE-V853-IE matches 128 Kbytes of ROM and 4 Kbytes of RAM internal to the V853 and 1 Mbyte of memory external to the V853. Any area can be accessed with no wait state.

#### A realtime trace function is provided.

The RTE-V853-IE has a realtime trace function useful in debugging a built-in system. The realtime trace function can trace 32K cycles of any types including internal memory access cycles, as driven by events.

# A dedicated communication card is available for communication with the host.

Three different communication cards are available. The PC card usable in the RTE-V853- IE is a Type-2 card specified in PCMCIA Ver2.1/JEIDA Ver4.2. It can be used in the PC98 series and DOS/V machine that have a card slot. In desktop machines, cards based on the C bus and ISA bus can be used.

# **3. HARDWARE SPECIFICATION**

# Emulation section

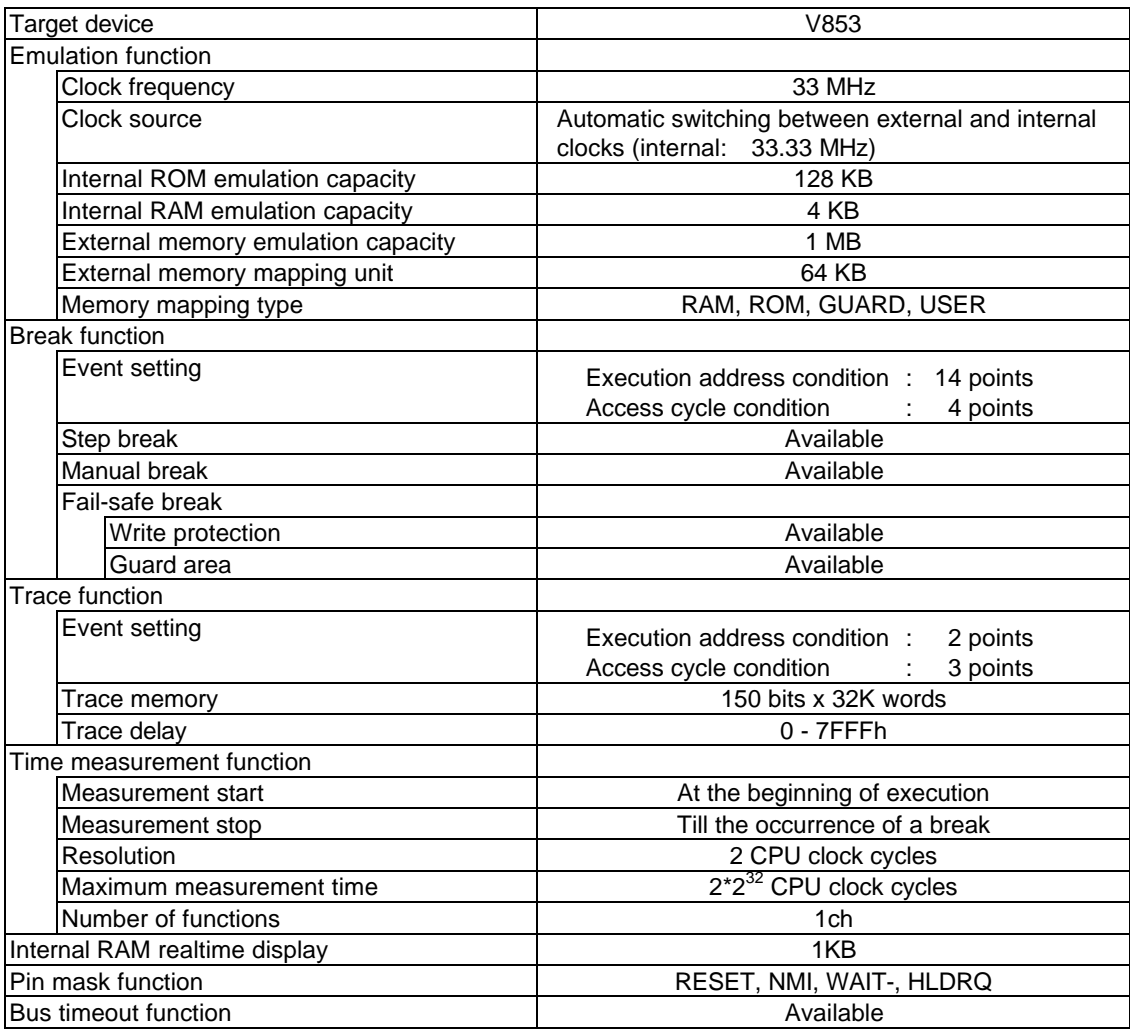

# Host and interface sections

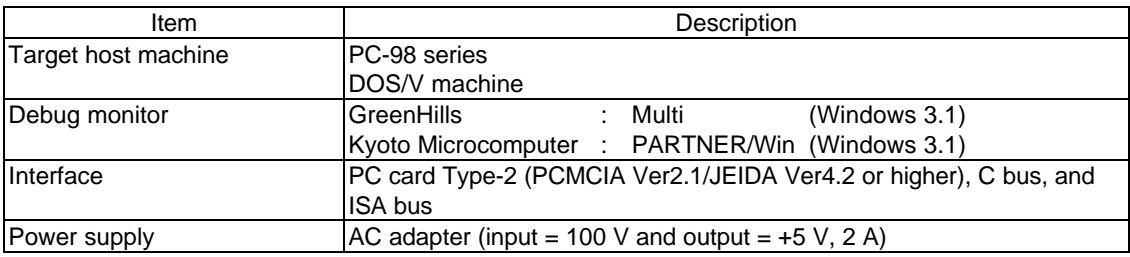

# **4. SYSTEM CONFIGURATION**

The system configuration of this product is shown below.

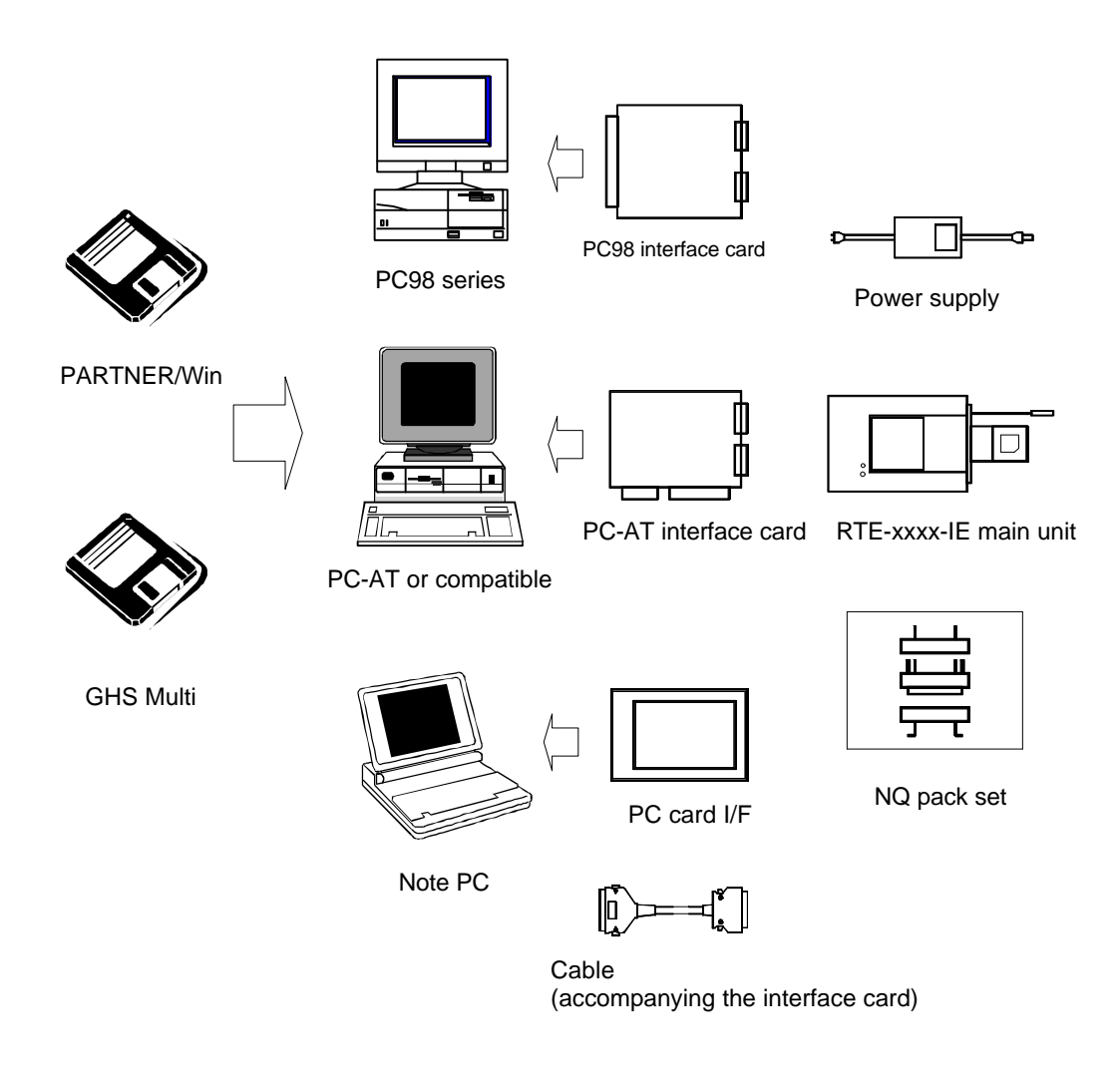

Remark Each PC system must be able to offer an environment in which the debugger to be used can operate.

# **5. INSTALLATION**

The product is installed according to the following procedure.

- 1. Installing the interface card
	- $\rightarrow$  Refer to the applicable manual for the interface card to be used.
- 2. Installing RTE for Windows
	- $\rightarrow$  Refer to the applicable manual for RTE for Windows.
- 3. Initializing RTE for Windows
	- (1) Start chkrte.exe, and initialize the following parameters.

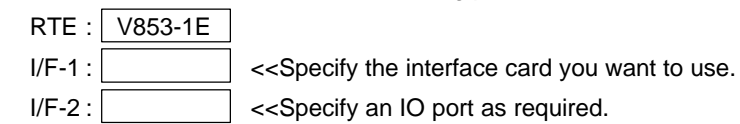

- $\rightarrow$  Refer to the applicable manual of RTE for Windows for details.
- 4. Installing the debug monitor
	- $\rightarrow$  Refer to the applicable manual of the target monitor.
- 5. Connecting with the user system
	- $\rightarrow$  See Section 8 of this manual.

The setup of this system (exemplifying use of the PC card) is shown below.

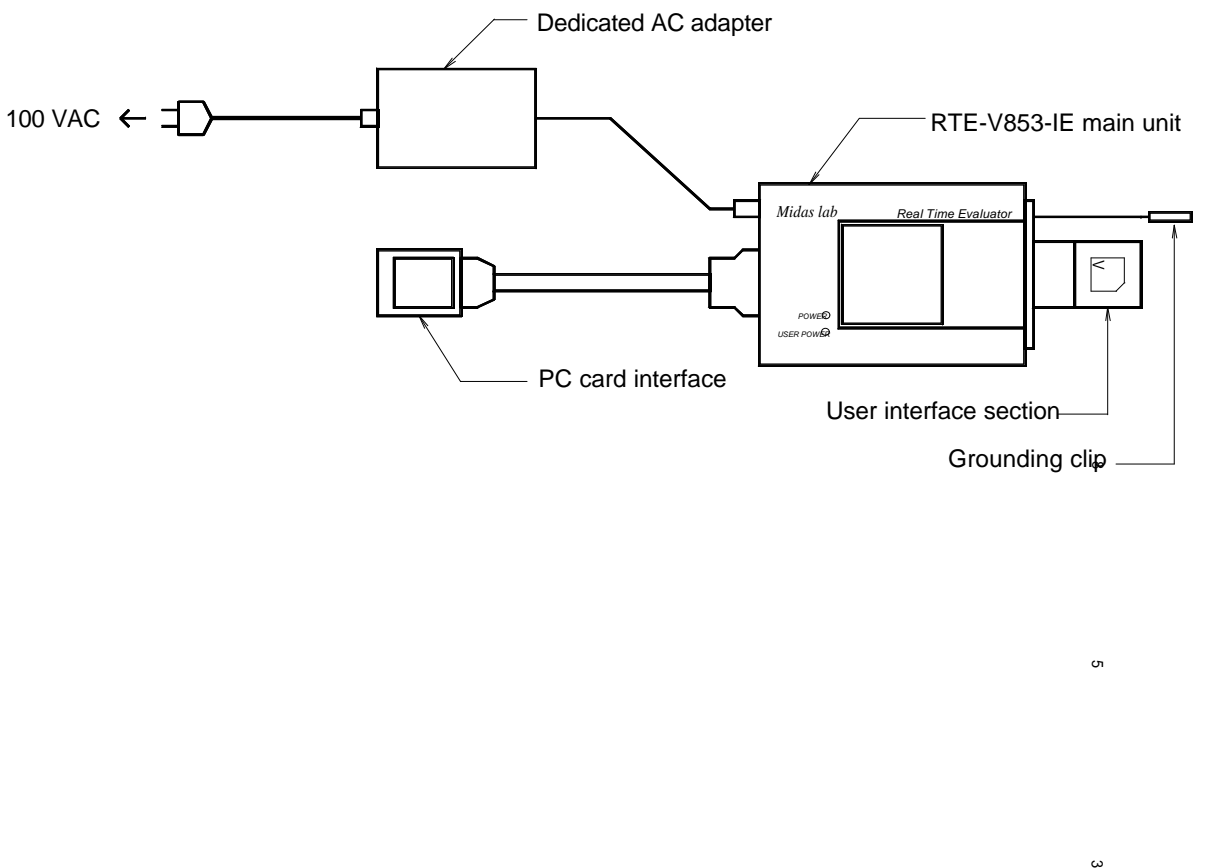

Grounding clip

<sub>თ</sub>

# **6. SETTING THE DIP SWITCH**

A switch on the back of the RTE-V853-IE is used to specify the emulation mode. It should be set according to the configuration of the user system.

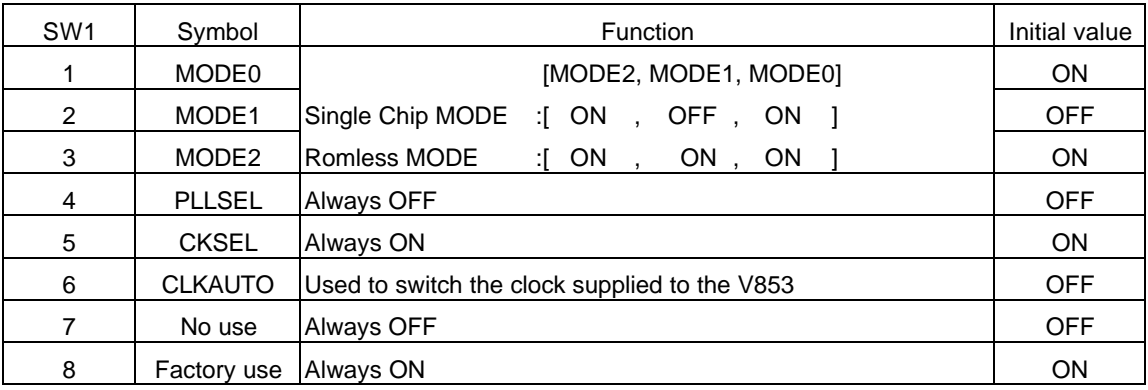

#### [MODE2, MODE1, and MODE0]

These switch contacts specify the initial mode of the V853 when it is used standalone.

# [PLLSEL]

This switch contact should always be set to OFF.

#### [CKSEL]

This switch contact should always be set to ON.

# [CLKAUTO]

This switch contact is used to switch the clock supplied to the V853.

- OFF: The clock pulse is supplied from the user system if it is connected. If the RTE-V853-IE is used standalone, its internal clock is used.
- ON: The internal clock is always used. (The internal clock frequency is 6.66 MHz.)

# [No use]

This switch contact should always be set to OFF.

# [Factory use]

This switch contact should always be set to ON.

# **7. DISPLAY LED**

The following LEDs are on the top surface of the main unit.

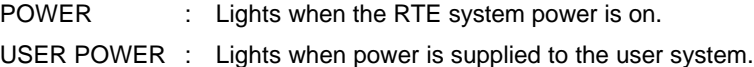

# **8. CONNECTING WITH THE USER SYSTEM**

Connect the RTE-V853-IE with a personal computer while referring to the applicable manual of the interface kit used between them.

To connect the RTE to the user system, first install its accompanying NQPACK in the user system while referring to the NQPACK technical document, then connect the RTE-V853-IE.

#### [Caution]

Before connecting the CPU section, attach a grounding clip leading to the RTE-V853-IE main unit to a signal ground of the user system.

#### Switching power on

- 1. Switch on power to the host personal computer.
- 2. Connect a power supply dedicated to the RTE to the power supply jack of the RTE-V853-IE.
- 3. Switch on power to the user system.
- 4. Start the debug monitor.

#### Switching power off

- 1. Exit the debug monitor.
- 2. Switch off power for the user system.
- 3. Remove the power cord from the RTE-V853-IE power supply jack.
- 4. Switch off power for the host personal computer.

## [Caution]

When connecting the RTE-V853-IE to the user system, take care about pin 1. If the connection is incorrect, all connected devices may get damaged.

The following figure shows how the RTE-V853-IE is connected to the user system. For details of the PACK, refer to its accompanying technical document.

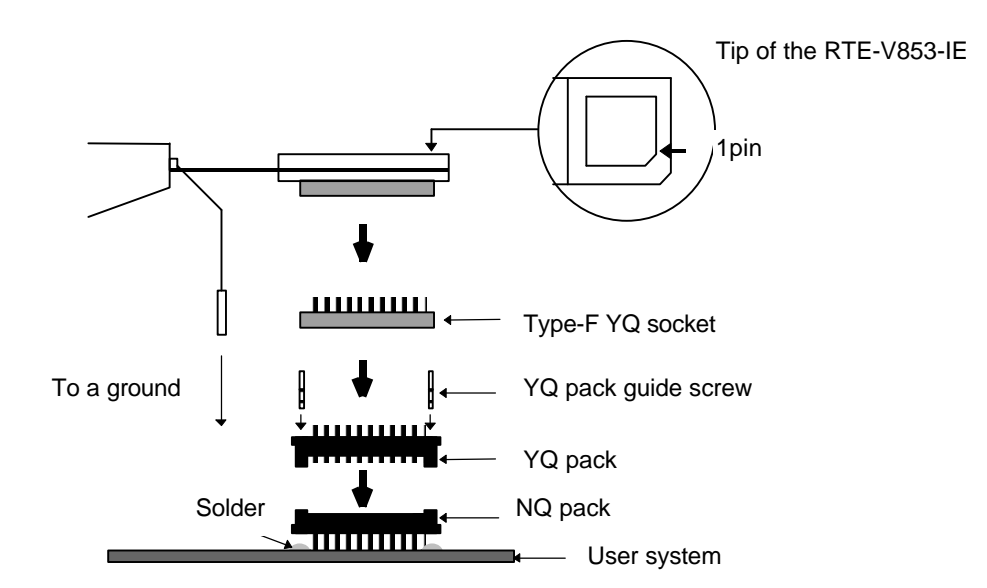

#### **9. PRECAUTIONS**

This section summarizes the precautions you should observe when using the RTE-V853-IE.

Precautions for connecting the user system

- 1) Do not use the RTE-V853-IE with the user system power switched off. Otherwise, the user system may get damaged or fail to operate normally.
- 2) After the user system power is switched off, if you want to continue using the RTE system, basically restart it from scratch. Otherwise, the RTE system may hang up.
- 3) If the processor in the user system fails to operate normally (because, for example, a reset is active), the RTE system may also fail to start up or may hang up with specific commands.

#### Handling the RTE-V853-IE

#### [Warning]

Do not touch the exposed device on the top surface of the main unit by bare hands. It gets very hot. If you touch it, you may get burned.

#### [Caution]

The electrodes of the device are connected to the internal power supply. Do not touch it with any electrically conductive stuff. Otherwise, the main unit may get damaged.

Similarly, do not touch exposed socket pins at the bottom of the tip section with metal when power is being supplied. Otherwise, the main unit may get damaged.

#### Confirming connection with the host system

Immediately after installation, run chkrte.exe to select and set up the host interface card and RTE system, then perform connection tests. Refer to the RTE for Windows Installation Manual for details.

#### Cautions related to delay time

Almost all signals are connected directly between the CPU in the IE and the user system (see Appendix B). However, a delay of about 3 ns (typical) may occur due to the wiring length required in getting to the tip, compared with direct CPU connection. The user system must be designed so as to accommodate this delay.

#### NQPACK set consumables

(1) 100-pin type-F YQ socket

………………..YQS-100SDF

(2) 100-pin type-F YQ pack ………………..YQP-100SD, with guide screws

(3) 100-pin NQ pack ………………..NQP-100SD

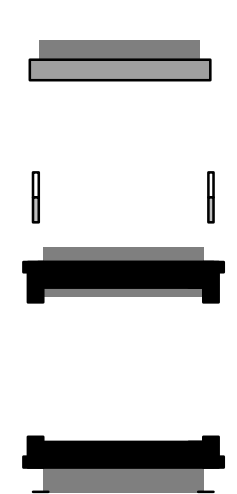

# [Remark]

The sockets shown above are consumables. They should be replaced regularly, for example after about 50 cycles of insertion/removal. However, a soldered socket at the lower surface of the RTE-V853-IE cannot be replaced. If it is expected that it is subjected to frequent insertion/removal, install a 100-pin YQ socket previously for protection purposes.

**- Memo -**

**RTE-V853-IE Hardware User's Manual** M582MNL02

Created on May 2, 1996. Rev1.00